2.4-1

## **2.4.** 指名競争入札

**2.4.1.**業務の流れ

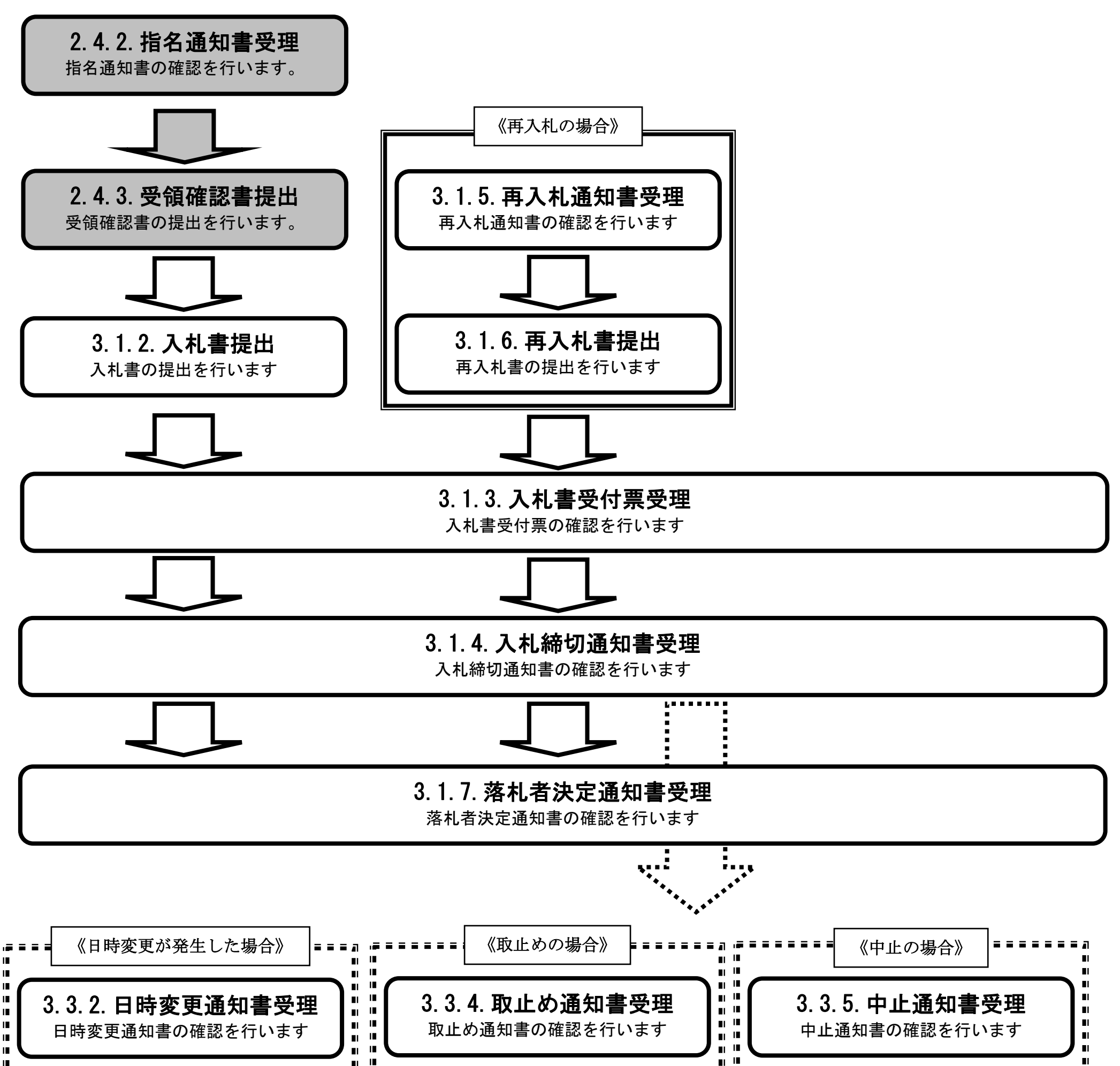

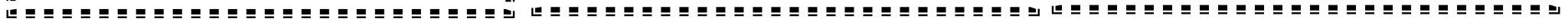

2.4-2

# <span id="page-1-0"></span>**2.4.2.**指名通知書受理の流れ

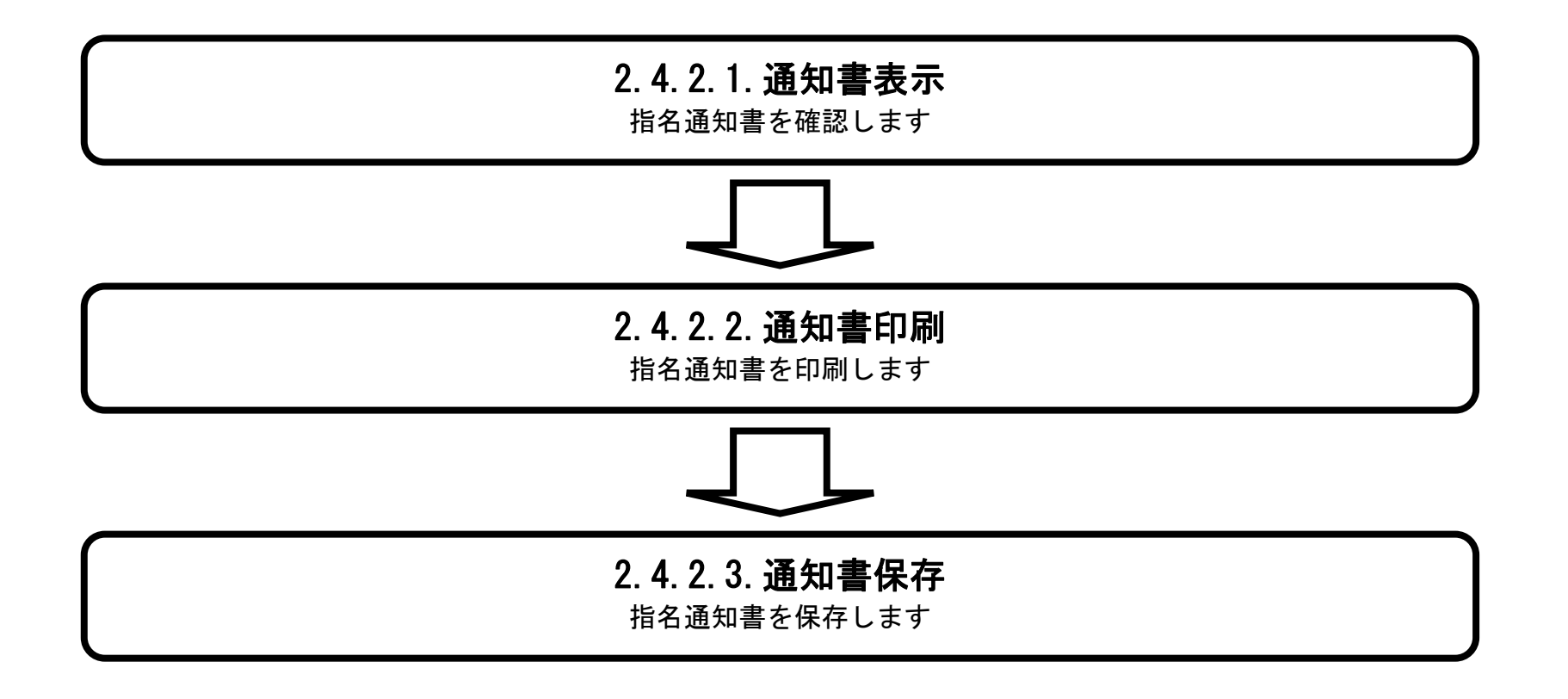

<span id="page-2-0"></span>2.4.2.1. 指名通知書を確認するには?

徳島県電子入札システム操作マニュアル-受注者編-

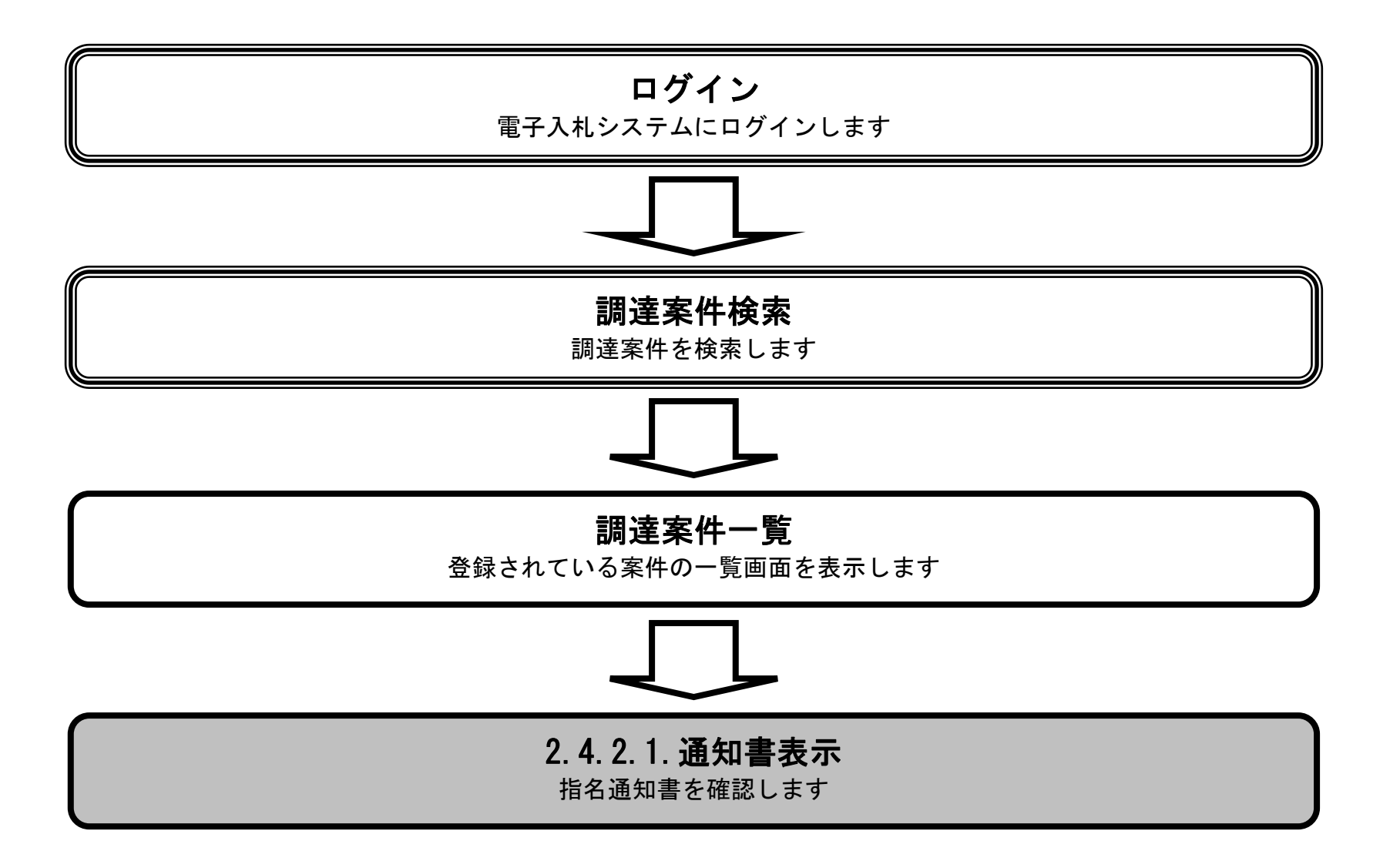

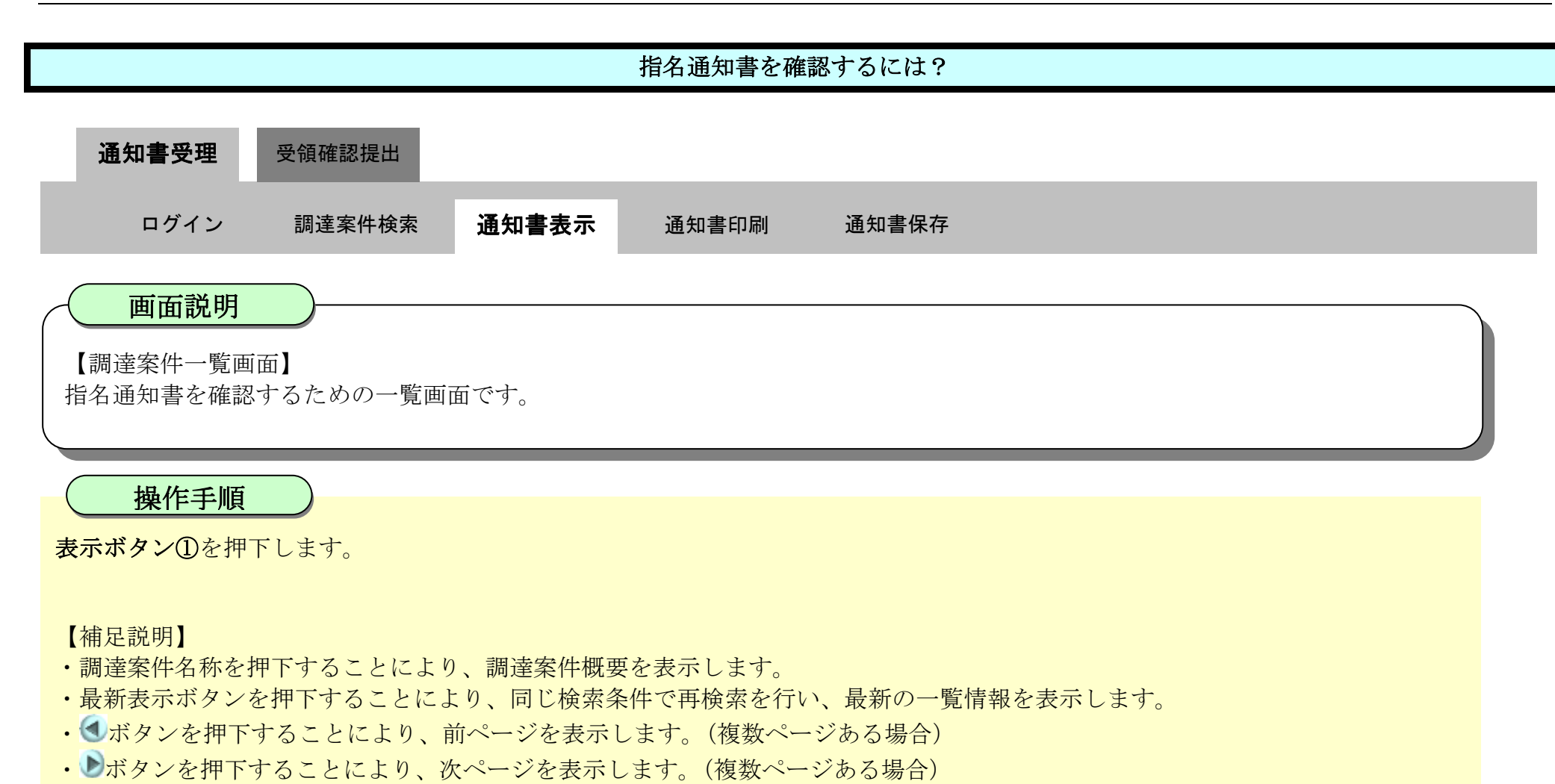

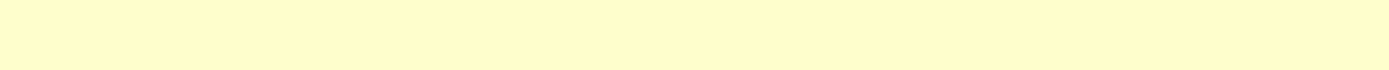

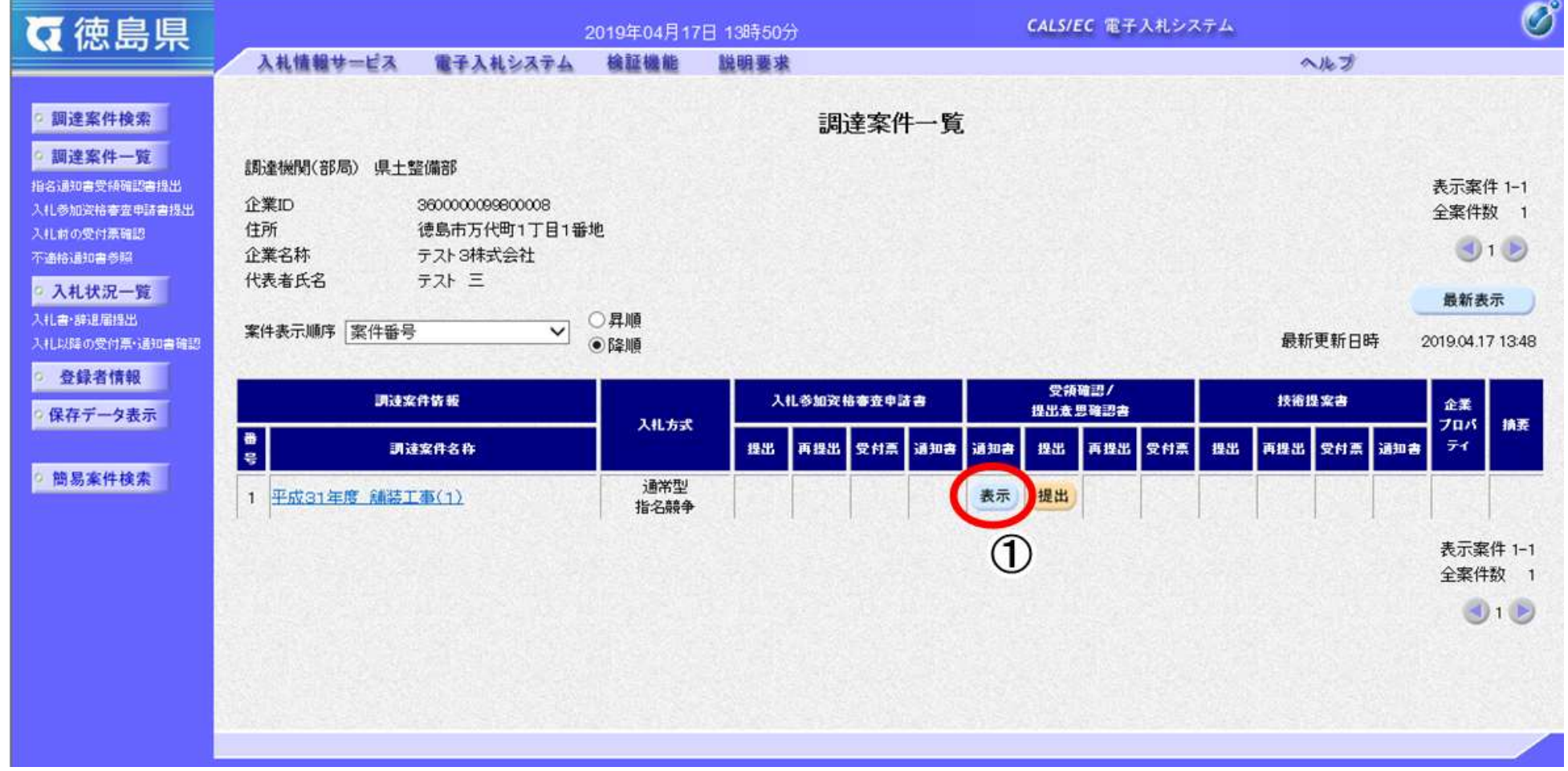

2.4-5

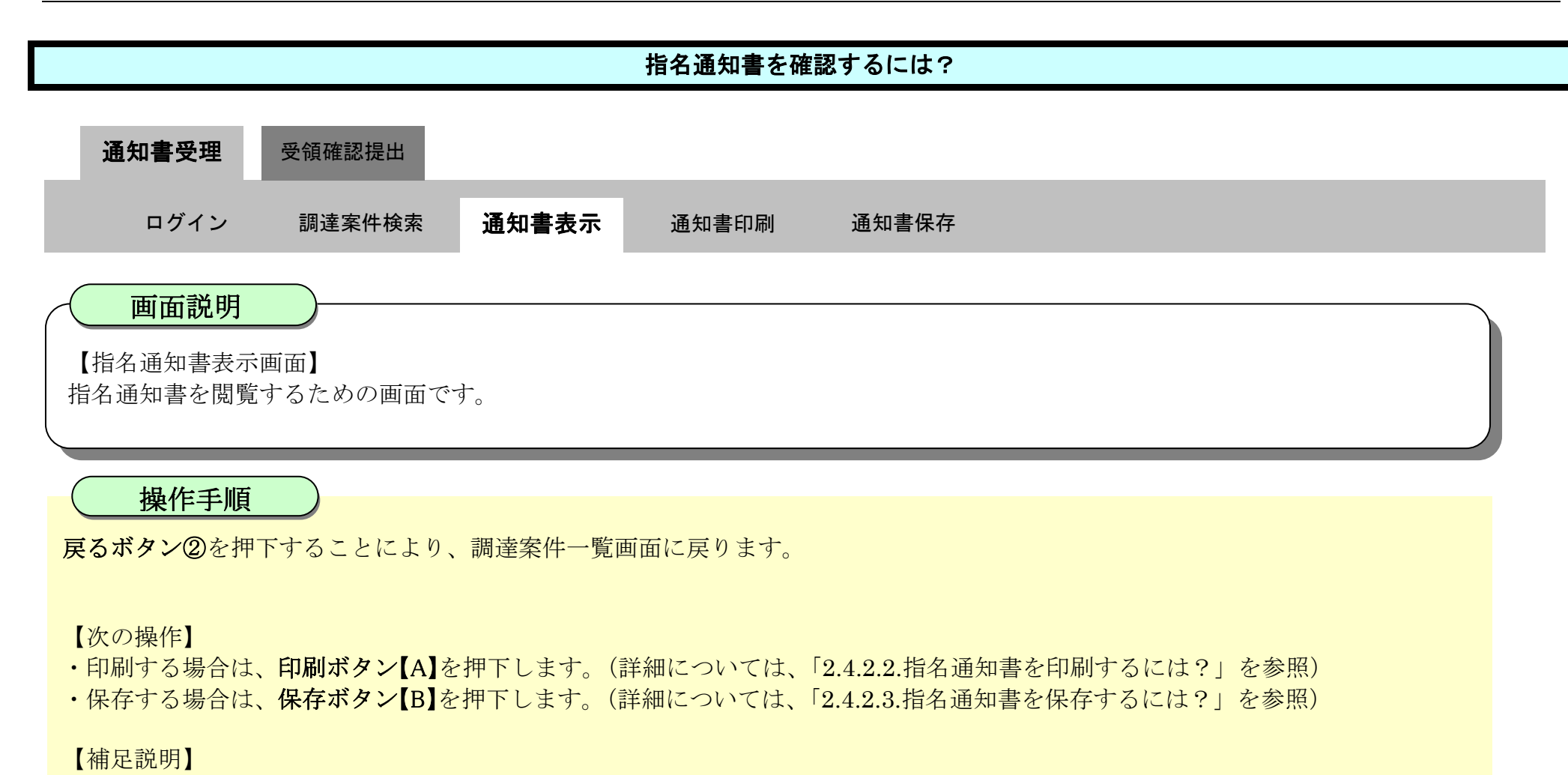

•署名検証ボタン【C】を押下することにより、署名検証成否のポップアップが表示されます。

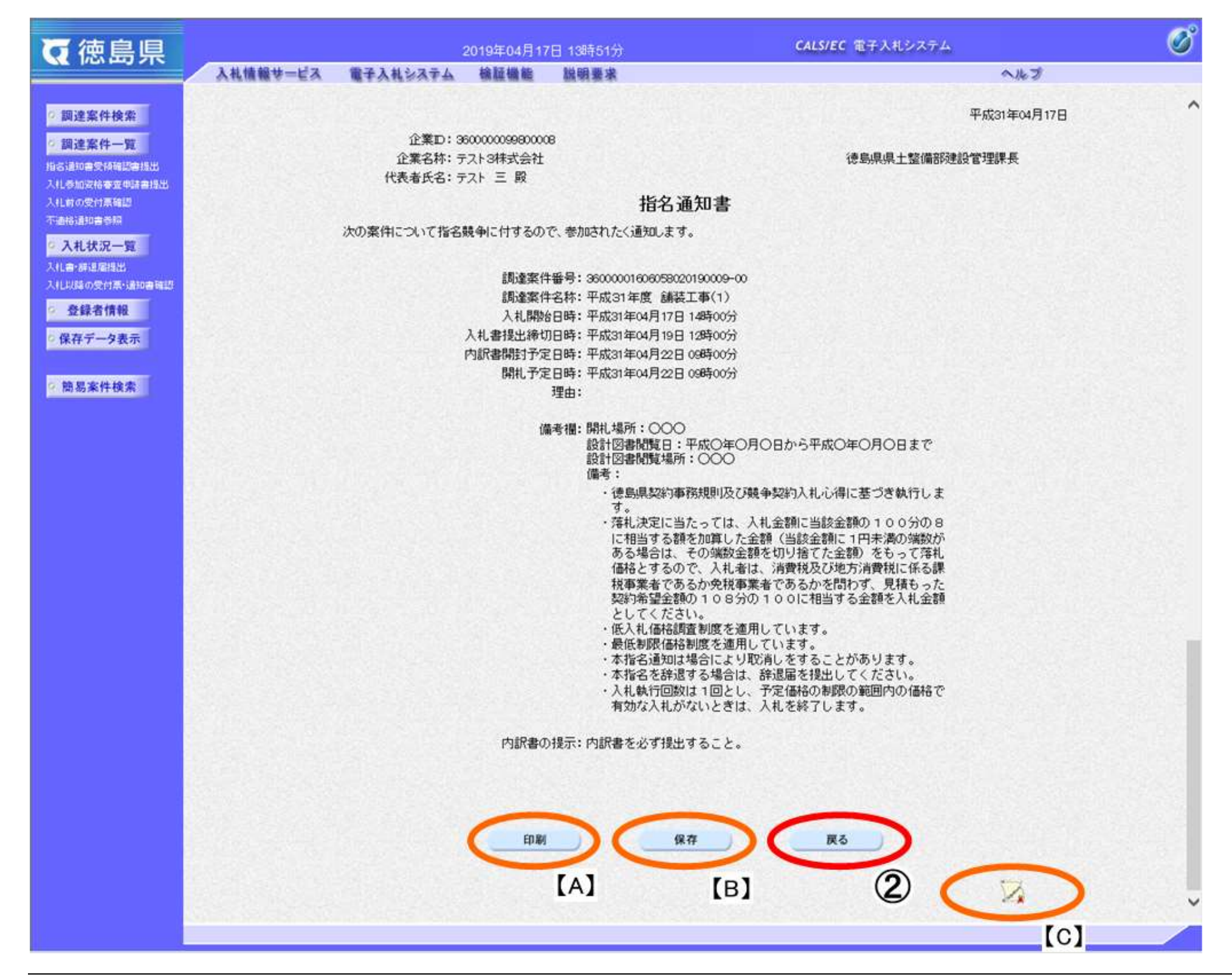

# <span id="page-5-0"></span>2.4.2.2. 指名通知書を印刷するには?

徳島県電子入札システム操作マニュアル-受注者編-

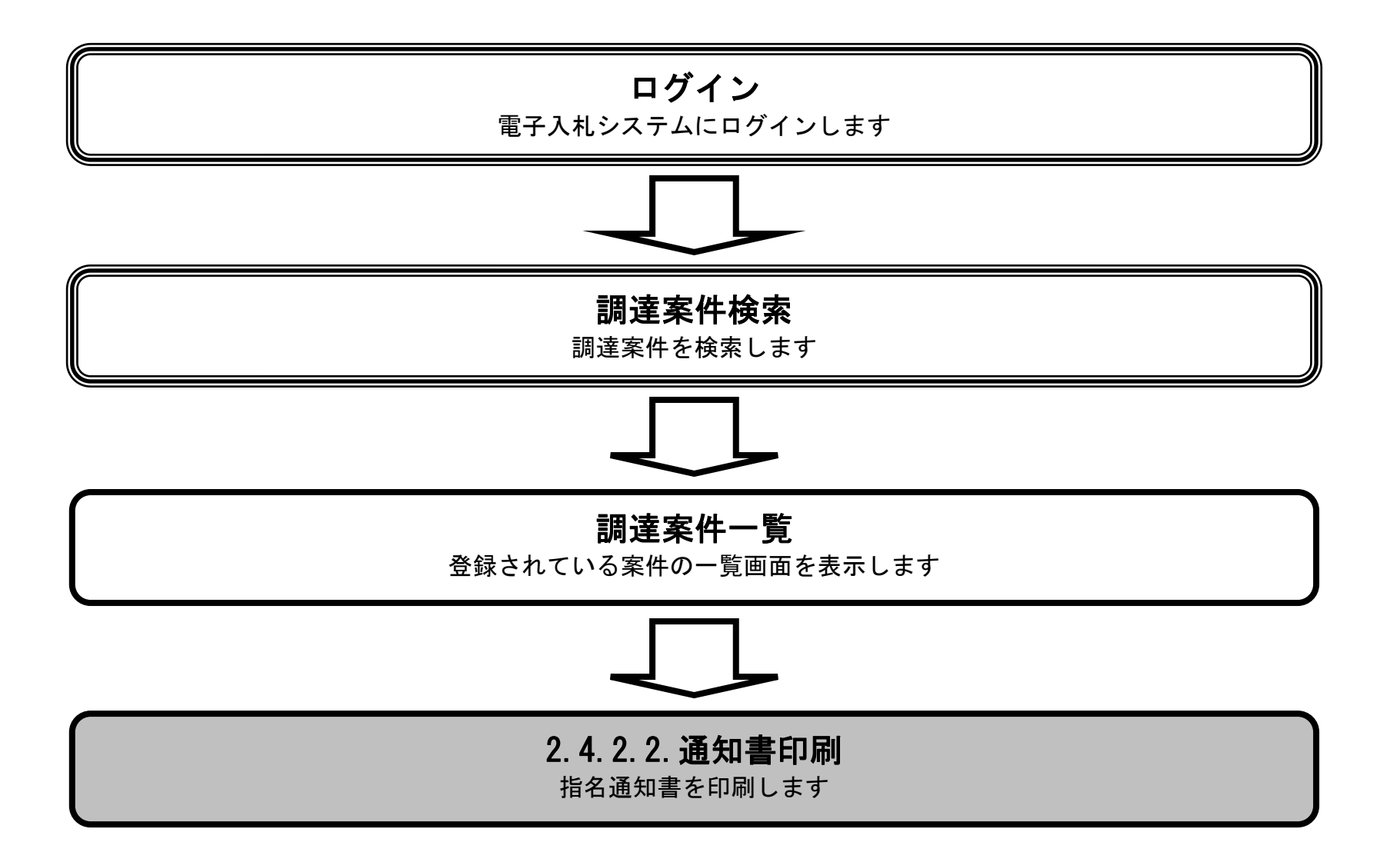

![](_page_6_Figure_1.jpeg)

![](_page_6_Picture_64.jpeg)

![](_page_6_Figure_3.jpeg)

![](_page_7_Figure_1.jpeg)

![](_page_7_Picture_125.jpeg)

<span id="page-8-0"></span>2.4.2.3. 指名通知書を保存するには?

徳島県電子入札システム操作マニュアル-受注者編-

![](_page_8_Figure_2.jpeg)

![](_page_9_Figure_1.jpeg)

![](_page_9_Picture_65.jpeg)

![](_page_9_Figure_3.jpeg)

![](_page_10_Picture_71.jpeg)

![](_page_10_Figure_3.jpeg)

![](_page_10_Figure_1.jpeg)

![](_page_11_Picture_71.jpeg)

![](_page_11_Figure_3.jpeg)

![](_page_11_Figure_1.jpeg)

2.4-13

【補足説明】

![](_page_12_Figure_1.jpeg)

保存したデータを表示する場合は、「4.1.5.1.保存データを表示するには?」を参照します。

![](_page_12_Picture_69.jpeg)

![](_page_12_Picture_5.jpeg)

2.4-14

### <span id="page-13-0"></span>**2.4.3.**受領確認書提出の流れ

![](_page_13_Figure_2.jpeg)

### <span id="page-14-0"></span>2.4.3.1. 受領確認書を提出するには?

徳島県電子入札システム操作マニュアル-受注者編-

![](_page_14_Figure_2.jpeg)

![](_page_15_Figure_1.jpeg)

![](_page_15_Picture_59.jpeg)

![](_page_16_Figure_1.jpeg)

![](_page_16_Picture_59.jpeg)

2.4-18

![](_page_17_Figure_1.jpeg)

・前の画面に戻す場合は、戻るボタン【B】を押下します。

![](_page_17_Picture_85.jpeg)

![](_page_18_Figure_1.jpeg)

![](_page_18_Picture_74.jpeg)

![](_page_19_Figure_1.jpeg)

![](_page_19_Picture_3.jpeg)

![](_page_19_Picture_101.jpeg)

![](_page_20_Figure_1.jpeg)

![](_page_20_Picture_59.jpeg)

2.4-22

![](_page_21_Figure_1.jpeg)

ここまでが、「指名通知書受領確認書提出」の操作となります。

![](_page_21_Picture_70.jpeg)

2.4-23

### <span id="page-22-0"></span>2.4.3.2. 受領確認書を表示するには?

![](_page_22_Figure_2.jpeg)

![](_page_23_Figure_1.jpeg)

![](_page_23_Figure_2.jpeg)

![](_page_24_Figure_1.jpeg)

![](_page_24_Picture_91.jpeg)

2.4-26

### <span id="page-25-0"></span>2.4.3.3. 受領確認書を印刷するには?

![](_page_25_Figure_2.jpeg)

2.4-27

印刷ボタン①を押下することで新規ウィンドウにて受領確認書印刷画面を表示します。

![](_page_26_Picture_60.jpeg)

![](_page_26_Figure_1.jpeg)

![](_page_27_Figure_1.jpeg)

### <span id="page-28-0"></span>2.4.3.4. 受領確認書を保存するには?

徳島県電子入札システム操作マニュアル-受注者編-

![](_page_28_Figure_2.jpeg)

2.4-30

保存ボタン①を押下することにより、ファイルのダウンロードダイアログを表示します。

![](_page_29_Picture_64.jpeg)

![](_page_29_Figure_1.jpeg)

![](_page_30_Figure_2.jpeg)

![](_page_30_Figure_3.jpeg)

![](_page_30_Figure_1.jpeg)

![](_page_31_Figure_1.jpeg)

![](_page_31_Figure_2.jpeg)

![](_page_32_Figure_1.jpeg)

![](_page_32_Picture_70.jpeg)

![](_page_32_Figure_3.jpeg)